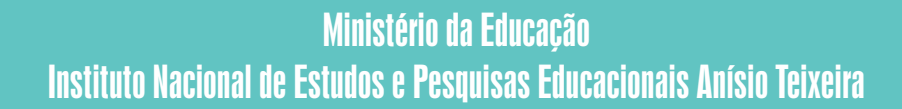

**Sinaes** Sistema Nacional de Avaliação da Educação Superior

E

# Enade Exame Nacional de Desempenho dos Estudantes

# INSCRIÇÃO DE ESTUDANTES IRREGULARES

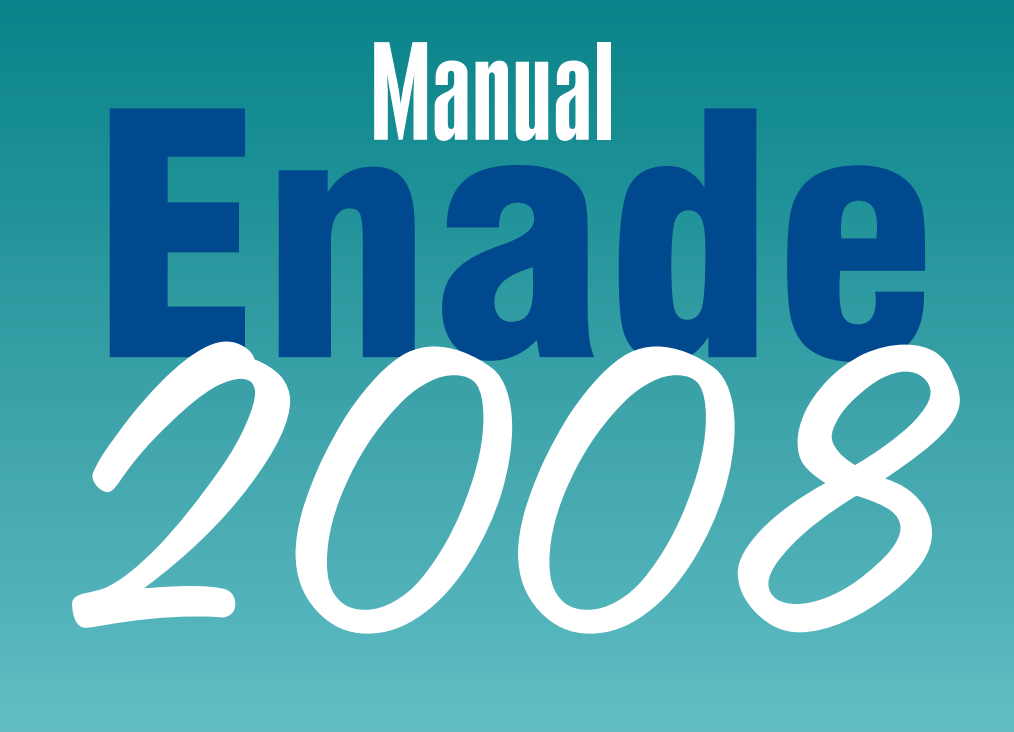

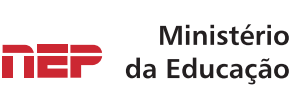

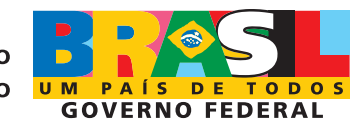

# **ACESSO AO SISTEMA DO ENADE 2008** *INSCRIÇÃO DE ESTUDANTES IRREGULARES*

#### **APRESENTAÇÃO**

O presente Manual descreve as funções para acesso ao sistema do **Enade 2008 – Inscrição de Estudantes Irregulares** e é indispensável ao esclarecimento de dúvidas e orientações sobre os procedimentos de inscrição de estudantes em situação irregular para o Enade 2008. **Mantenha-o sempre ao seu alcance**.

Para o sucesso nas operações previstas no presente manual, é imprescindível que o padrão de data do Windows esteja selecionado para **dd/mm/aaaa**. Verifique a configuração do padrão de data do seu sistema, selecionando **Iniciar** – **Configurações** – **Painel de Controle** – **Opções Regionais** – pasta **Data** – janela **Data abreviada** – campo **Formato de data abreviada – dd/mm/aaaa**.

As funções da página da Internet http://enade.inep.gov.br serão realizadas diretamente no banco de dados do Inep, evitando, assim, o trânsito de arquivo de dados entre o Inep e a IES.

Encontram-se neste manual a **descrição das funções do sistema** e **as instruções de entrada de dados no sistema**, conforme sumário abaixo.

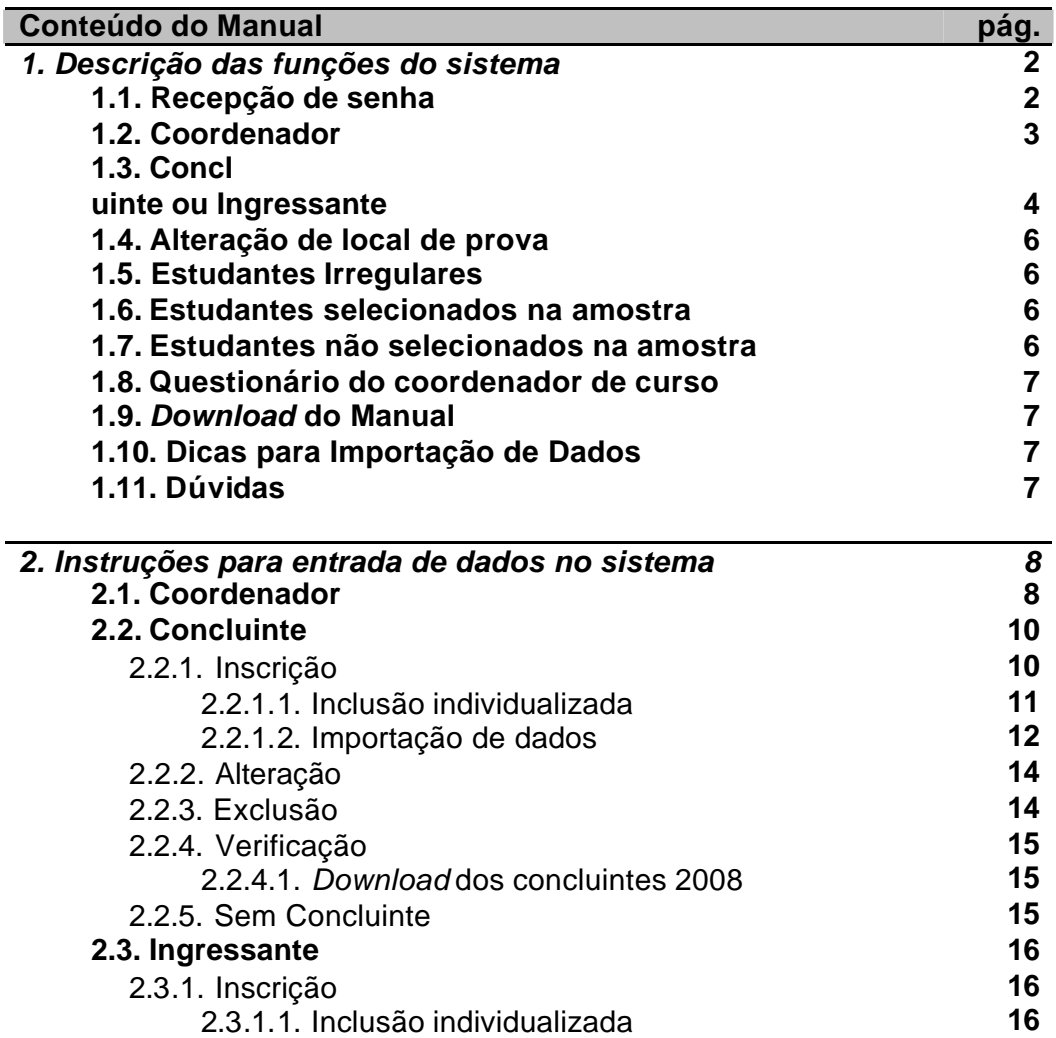

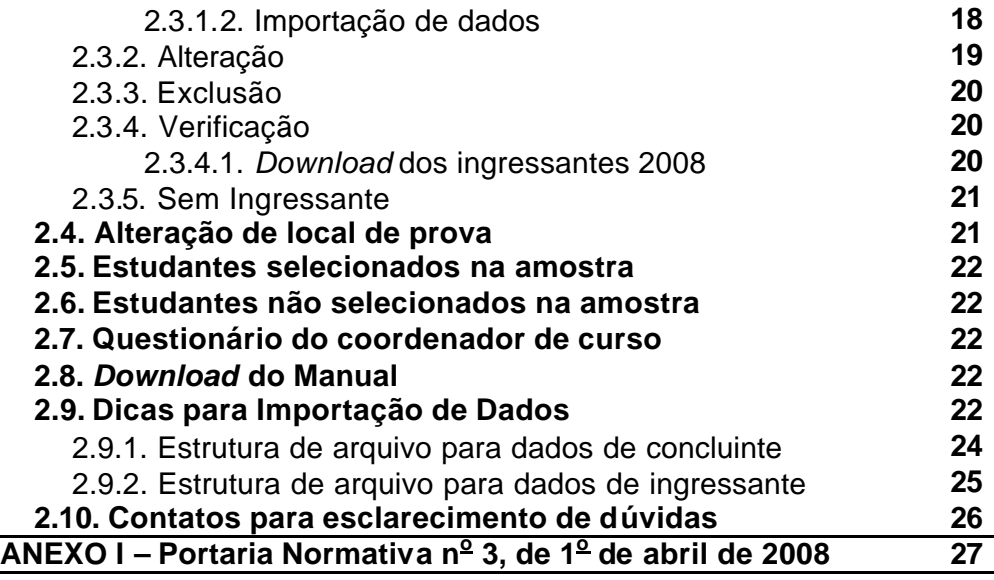

# **1. DESCRIÇÃO DAS FUNÇÕES DO SISTEMA**

# **1.1. Recepção de Senha**

Esta função permite à IES retirar, para cada curso/habilitação que apresente estudantes irregulares, a senha de acesso específica para operação das funções da página da Internet http://enade.inep.gov.br relativas a Coordenador, Concluinte, Ingressante, Alteração de local de prova, Estudantes selecionados na amostra, Estudantes não selecionados na amostra, Questionário do coordenador, de **uso restrito das coordenações de cursos/habilitações**.

Para o recebimento da(s) senha(s) do(s) curso(s)/habilitação(ões) oferecido(s) pela IES acesse a página da Internet http://enade.inep.gov.br e clique sobre o botão Recepção de Senha. O sistema solicitará a informação do nome, CPF, cargo na IES e endereço eletrônico (e-mail) do operador da Internet (funcionário ou pessoa credenciada pela IES para essa operação de retirada de senha de acesso), além dos códigos da IES, curso e habilitação, para os controles de recepção de senha de acesso. **Nunca utilize ponto, hífen, acento ou quaisquer outros caracteres especiais** para as informações requeridas durante o processo de retirada de senha de acesso. A movimentação do cursor nos diferentes campos da tela pode ser realizada utilizando a tecla TAB ou o mouse. Após o preenchimento de todos os campos, clique sobre o botão Enviar.

Por medida de segurança, as informações necessárias à operação de Recepção de Senha de Acesso serão solicitadas duplamente, em telas consecutivas. Somente a **coincidência total** dos dados informados nas duas telas consecutivas permitirá o sucesso na recepção de senha de acesso. A senha de acesso será exibida em sua tela, assim como a identificação completa da IES, curso e habilitação. Não haverá remessa de senha de acesso por mensagem eletrônica. Ao receber qualquer mensagem de erro durante o processo de recepção de senha de acesso é prudente reiniciar a sua conexão com a página da Internet http://enade.inep.gov.br.

Ao receber a senha de acesso em sua tela torna-se **indispensável a impressão da mesma**, para uso na página da Internet http://enade.inep.gov.br, durante todo o processo de inscrições ao Enade 2008 e respostas ao questionário do coordenador de curso. Para tanto, utilize as funções de corte e colagem do seu sistema e faça a impressão da senha de acesso recebida em sua tela. Pressione a tecla Print Screen do seu teclado e, em seguida, abra o seu editor de textos e cole a tela copiada, utilizando a função **colar** ou Ctrl + V. Faça, neste momento, a impressão da sua senha de acesso ou grave a figura como arquivo, permitindo, assim, a recuperação do arquivo a cada necessidade de acesso. A senha desaparecerá de sua tela clicando sobre o botão OK ou fechando a sua conexão com a Internet.

**Não haverá, em hipótese alguma, a remessa de senha de acesso por correspondência ou mensagem eletrônica.** Somente a função de recepção de senha de acesso da página da Internet http://enade.inep.gov.br possibilitará o conhecimento da senha de acesso para cada curso/habilitação selecionado para participação no Enade 2008.

A segunda retirada de senha de acesso somente será permitida ao mesmo operador da Internet, cujos dados deverão ser informados de forma absolutamente coincidente à primeira recepção de senha de acesso. Sempre clique sobre o botão Recepção de Senha para reiniciar o processo de retirada de senha por curso/habilitação. Na impossibilidade de segunda retirada de senha, em função de dados inconsistentes com a primeira retirada, informe ao Inep, por meio de mensagem ao endereço eletrônico enade@inep.gov.br, os códigos de IES, curso, habilitação e CPF do responsável pela primeira retirada. Havendo, nesse caso, coincidência do CPF, o Inep liberará o sistema de controle, permitindo nova retirada de senha de acesso, por meio da página da hternet http://enade.inep.gov.br.

A utilização das funções da página da Internet http://enade.inep.gov.br – Coordenador, Concluinte, Ingressante, Alteração de local de prova, Estudantes selecionados na amostra e Estudantes não selecionados na amostra exigirá a digitação da senha de acesso no campo específico. Após a digitação da respectiva senha de acesso, clique sobre um dos botões Coordenador; Concluinte – Inscrição, Alteração, Exclusão, Verificação e Sem Concluinte; Ingressante – Inscrição, Alteração, Exclusão, Verificação e Sem Ingressante; Alteração de local de prova; Estudantes selecionados na amostra; Estudantes não selecionados na amostra; Questionário do Coordenador, conforme a sua necessidade. **Nunca utilize a tecla Enter** durante a operação da página da Internet http://enade.inep.gov.br.

# **1.2. Coordenador**

Esta função permite à IES consultar, para cada curso/habilitação, utilizando a respectiva senha de acesso, os dados pertinentes ao curso/habilitação. Sempre que necessário a IES deverá utilizar as funções do Sistema Integrado de Informações da Educação Superior (SIEdSup) – página da Internet http://www.ensinosuperior.inep.gov.br para atualizar os dados do curso/habilitação, principalmente aqueles relativos ao nome e cargo do coordenador e endereço para correspondência. Esta função estará disponível durante todo o processo de organização do Enade 2008. **Alterações realizadas após a data de aplicação da prova – 9 de novembro de 2008 – não serão refletidas no Enade 2008**.

Visando à permanente atualização do cadastro de cursos/habilitações selecionados para participação no Enade 2008, o acesso às funções de Concluinte, Ingressante, Alteração de Local de Prova, Estudantes selecionados na amostra, Estudantes não selecionados na amostra e Questionário do coordenador de curso, após a retirada da senha de acesso, está condicionado à prévia consulta ao cadastro do curso/habilitação, por meio do botão Coordenador. Para tanto, clique sobre o botão Coordenador, confira os dados apresentados em sua tela e, caso necessário, faça as atualizações por meio do SIEdSUP. Para finalizar a consulta e liberar a demais funções da página da Internet http://enade.inep.gov.br, clique sobre o botão Confirma dados cadastrais.

Tal medida tem por objetivo estabelecer o vínculo direto com o coordenador do curso/habilitação, mediante a informação de dados de nome e cargo do coordenador, endereçamento, telefone, fax e respectivos dados da situação legal do curso/habilitação (atos de autorização de funcionamento, reconhecimento, data de início de funcionamento, prazo de reconhecimento e regime de matrícula). Os dados relativos à situação legal do curso/habilitação são indispensáveis à etapa de cadastramento de concluintes e/ou ingressantes irregulares que deverão participar do Enade 2008.

A IES tem autonomia para definir o coordenador de cada curso/habilitação, **o qual passará a receber toda e qualquer comunicação atinente ao Exame, inclusive Relatório de Estudantes em situação regular junto ao Enade 2008**, documento que viabiliza o registro nos respectivos históricos escolares.

#### **1.3. Concluinte ou Ingressante**

l

Esta função permite à IES incluir, alterar, excluir, verificar os concluintes ou ingressantes já inscritos ou enviar a informação de inexistência de concluintes ou ingressantes irregulares ao Enade 2008. **Somente serão processadas inscrições de concluintes ou ingressantes por meio da página da Internet http://enade.inep.gov.br.**

A inclusão de concluintes ou ingressantes irregulares no banco de dados do Inep, efetivando a inscrição ao Enade 2008, poderá ser realizada de duas formas:

- digitação individualizada dos dados de concluintes ou ingressantes; ou
- **•** utilização do processo de importação de dados<sup>1</sup>.

Para a inclusão individualizada dos concluintes ou ingressantes irregulares ao Enade 2008, clique sobre o botão Concluinte – Inscrição ou Ingressante – Inscrição e informe os dados solicitados, conforme descrito em Entrada de Dados – Concluinte ou Ingressante.

Para a importação de dados dos concluintes ou ingressantes irregulares ao Enade 2008, clique sobre o botão Concluinte – Inscrição ou Ingressante – Inscrição e selecione a opção Importar Dados. Para mais detalhes sobre o processo de importação de dados veja Entrada de Dados – Importação de Dados de Concluintes ou Ingressantes. Esta opção foi desenvolvida para oferecer um mecanismo de agilização das inscrições às instituições de educação superior que possuem um grande número de concluintes ou ingressantes irregulares ao Enade 2008.

A alteração de dados dos concluintes ou ingressantes é a rotina que permite à IES alterar os dados dos concluintes ou ingressantes inscritos para o Enade 2008. É de fundamental importância a correção desses dados, pois deles dependem a remessa de informações do Exame aos concluintes e ingressantes inscritos e a correta emissão do Relatório de Estudantes em situação regular junto ao Enade 2008, documento que viabilizará o registro da situação junto ao componente curricular obrigatório Enade no

<sup>1</sup> **Processo de Importação de Dados**: processo que permite à instituição de educação superior criar arquivo tipo TXT, conforme orientações do presente manual, para remessa de informações em lote, ou seja, remessa de vários registros de concluintes ou ingressantes de uma só vez.

respectivo histórico escolar. Destaca-se que **20 de junho de 2008**, data de encerramento das inscrições de estudantes irregulares, é o prazo máximo permitido às IES para alteração dos dados de concluintes ou ingressantes irregulares inscritos para participação no Enade 2008.

Por questões de segurança, não serão permitidas alterações de CPF e nome dos concluintes ou ingressantes inscritos. Caso ocorra incorreção nesses dados, faça a exclusão e nova inclusão do registro, com as informações corretas.

A exclusão de concluintes ou ingressantes irregulares da lista de inscritos ao Enade 2008 é a rotina que permite à IES excluir o concluinte ou ingressante indevidamente inscrito para participação no Enade 2008. Para tanto, clique sobre o botão Concluinte – Exclusão ou Ingressante – Exclusão, conforme descrito em Entrada de Dados – Exclusão de Concluintes ou Ingressantes. Destaca-se que **20 de junho de 2008**, data de encerramento das inscrições, é o prazo máximo permitido às instituições de educação superior para exclusão de concluintes ou ingressantes irregulares indevidamente inscritos para participação no Enade 2008.

A verificação da lista de concluintes ou ingressantes inscritos para participação no Enade 2008 poderá ser realizada de duas formas:

• consulta à lista de inscritos; ou

l

• *download* **dos concluintes ou ingressantes já cadastrados<sup>2</sup>** .

A lista dos concluintes ou ingressantes irregulares já inscritos para participação no Enade 2008 e respectivos documentos de identidade e CPF serão exibidos em sua tela ao clicar sobre o botão Concluinte – Verificação ou Ingressante – Verificação. Nessa mesma tela poderá ser feita a opção pelo *download* da lista de concluintes ou ingressantes inscritos, ou seja, cópia da lista de concluintes ou ingressantes já cadastrados para armazenamento e divulgação na IES. É de grande importância a ampla divulgação da lista de concluintes e ingressantes irregulares inscritos para participação no Enade 2008, antes do encerramento do prazo de inscrições, evitando, assim, a omissão de concluintes ou ingressantes. A consulta individualizada aos dados dos concluintes ou ingressantes inscritos poderá ser feita com duplo clique sobre o nome do concluinte ou ingressante, quando serão exibidos todos os dados do concluinte ou ingressante, além da identificação da IES, curso, habilitação, modalidade, área de abrangência no Enade 2008. Os locais de aplicação das provas aos estudantes irregulares serão divulgados até o dia 20 de outubro de 2008.

A inscrição de concluinte ou ingressante estrangeiro, **que não possui CPF**, será realizada pelo Inep, observado o prazo de **20 de junho de 2008**, data de encerramento das inscrições. Para tanto, encaminhe todos os dados do concluinte ou ingressante estrangeiro relacionados na Estrutura de Arquivo para Dados de Concluinte ou Ingressante – Tabela de Ordem e Formato, por fax (0xx61 2104-9430), **juntando cópia do passaporte ou docume nto de estrangeiro do concluinte ou ingressante irregular**. Três dias úteis após o encaminhamento dos dados do concluinte ou ingressante estrangeiro faça a verificação da inscrição por meio da página da hternet http://enade.inep.gov.br - botão Concluinte – Verificação ou Ingressante – Verificação. Comunique, imediatamente, ao

<sup>2</sup> *Download* **dos concluintes ou ingressantes já cadastrados**: processo que permite à instituição de educação superior recuperar, do banco de dados do Inep, a relação de concluintes ou ingressantes inscritos para participação no Enade 2008, em arquivo tipo XLS (Excel).

Inep, por meio de mensagem ao endereço eletrônico enade@inep.gov.br, os problemas detectados na inscrição do concluinte ou ingressante estrangeiro.

Por fim, a opção Sem Concluinte ou Sem Ingressante deverá ser utilizada pela IES para informar ao Inep a inexistência de concluintes ou ingressantes para participação no Enade 2008. Para tanto, clique sobre o botão Concluinte – Sem Concluinte ou Ingressante – Sem Ingressante.

#### **1.4. Alteração de local de prova**

Esta função permite à IES informar ao Inep a situação de estudantes (concluintes ou ingressantes) em desenvolvimento de atividade curricular fora da sede do próprio curso e alterar a localidade de aplicação de prova para aquele estudante, conforme disposto no da Portaria Normativa nº 3/2008 (art. 6º, § 5º). Destaca-se que o dia **3 de outubro de 2008** é o prazo máximo para alteração de local de prova por meio da página da Internet http://enade.inep.gov.br.

# **1.5. Estudantes Irregulares**

Esta função permite à IES consultar a lista de estudantes em situação irregular junto ao ENADE, para cada curso/habilitação. São considerados ingressantes e/ou concluintes em situação irregular junto ao ENADE: 1) estudantes que, em anos anteriores, estiveram habilitados ao ENADE, nos termos da legislação vigente, foram inscritos pela IES, selecionados pelo procedimento amostral do Inep, não realizaram a prova e não foram beneficiados por dispensa oficial pelo Ministério da Educação; e 2) estudantes que, em anos anteriores, estiveram habilitados ao ENADE, nos termos da legislação vigente, e não foram inscritos pela IES.

#### **1.6. Estudantes selecionados na amostra**

Esta função permite à IES verificar, a partir de **26 de setembro de 2008**, os estudantes que foram selecionados pelos procedimentos amostrais para participação no Enade 2008, bem como aqueles inscritos como estudantes irregulares de anos anteriores e os não selecionados pelos procedimentos amostrais que optarem por participar do Exame. Esses estudantes deverão realizar obrigatoriamente o Exame, em local a ser definido pelo Inep, observando o município de funcionamento do próprio curso, conforme estabelece a Portaria Normativa nº 3/2008 (art. 6º), viabilizando a emissão do histórico escolar com o devido registro da situação regular junto ao Enade.

#### **1.7. Estudantes não selecionados na amostra**

Esta função permite à IES informar ao Inep, até o dia **3 de outubro de 2008** a opção pessoal do estudante em participar do Enade 2008 como voluntário, mesmo não tendo sido selecionado pela amostra, desde que esteja habilitado e inscrito pela IES, conforme disposto na Portaria Normativa nº 3/2008, art. 8º.

É importante destacar que a regularidade junto ao Enade 2008 dos estudantes como voluntários estará condicionada à efetiva participação no Enade 2008, no dia 9 de novembro de 2008.

# **1.8. Questionário do Coordenador**

O questionário do coordenador, estabelecido pela Portaria nº 107/2004 (art. 8º, § 2º), tem como objetivo reunir informações que contribuam para a definição do perfil do curso. Somente serão processadas respostas ao questionário do coordenador encaminhadas por meio da página da *internet* http://enade.inep.gov.br, durante o período de **10 a 24 de novembro de 2008**.

#### **1.9.** *Download* **do Manual**

Esta função permite à IES copiar este Manual para armazenamento eletrônico, impressão e consulta, quando for o caso.

# **1.10. Dicas para Importação de Dados**

Esta função permite à IES copiar o arquivo contendo as instruções específicas ao processo de importação de dados de concluintes e/ou ingressantes. Essas instruções constituem-se de documento texto com orientações detalhadas e planilha eletrônica previamente estruturada para facilitar a criação de arquivos tipo TXT, indispensáveis ao processo de importação de dados.

A importação de dados é o processo que permite à IES preparar arquivo para encaminhamento de informações de concluintes e/ou ingressantes em lote, ou seja, remessa de vários registros de uma só vez.

#### **1.11. Dúvidas**

Esta função tem por objetivo esclarecer dúvidas de ordem geral sobre o processo de organização do Enade 2008 e, em casos específicos, encaminhar o usuário do sistema ao canal de comunicação especialmente criado para esclarecimento de dúvidas e orientações pertinentes ao Enade 2008, por meio de mensagem ao endereço eletrônico enade@inep.gov.br.

O encaminhamento de dúvidas e dificuldades sobre o processo de organização do Exame é sazonal e, em determinados períodos, a caixa postal enade@inep.gov.br poderá estar sobrecarregada, o que acarreta atraso no procedimento de resposta e orientação do Inep às questões ali formuladas. O encaminhamento sucessivo da mesma mensagem sobrecarrega a caixa postal e atrasa, sobremaneira, o processo de atendimento e orientação do Inep. Dessa forma, sugerimos que as questões e dúvidas sejam enviadas sempre acompanhadas da identificação da IES, curso e habilitação (com respectivos códigos), apenas uma vez, aguardando, então, a resposta oficial do Inep. As mensagens encaminhadas ao endereço eletrônico enade@inep.gov.br serão respondidas em obediência à ordem cronológica de recebimento pelo Inep.

# **2. INSTRUÇÕES PARA ENTRADA DE DADOS NO SISTEMA**

Antes de iniciar a Entrada de Dados, **certifique-se de que a senha de acesso utilizada é pertinente ao curso/habilitação** para a qual se pretende cadastrar concluintes e/ou ingressantes e/ou selecionar as opções **Sem Concluintes** e/ou **Sem Ingressantes** e que **o curso/habilitação está adequadamente enquadrado na área de avaliação do Exame** . Para tanto, utilize o botão Coordenador da página da Internet http://enade.inep.gov.br.

É de inteira responsabilidade da IES o cadastramento de concluintes e/ou ingressantes irregulares para os cursos/habilitações corretos. É indispensável a observação da **área de abrangência do Exame**, do **município e UF de aplicação da prova** do curso/habilitação, que determinarão a prova a ser aplicada aos estudantes e a respectiva localidade. **Incorreções** na **área de abrangência do Exame** e no **município e UF de aplicação de prova devem ser imediatamente comunicadas ao Inep** por meio de mensagem ao endereço eletrônico enade@inep.gov.br, sempre informando os códigos de IES, curso, habilitação e respectivo município de funcionamento, **até 20/6/2008**.

A Entrada de Dados compreende a utilização dos botões Coordenador, Concluinte, Ingressante, Alteração de local de prova, Estudantes selecionados na amostra, Estudantes não selecionados na amostra e Questionário do Coordenador da página da Internet http://enade.inep.gov.br. É obrigatória a utilização dos botões Coordenador, Concluinte e Ingressante pela coordenação do curso/habilitação selecionado para participação no Enade 2008, ainda que para o encaminhamento da informação **Sem Concluinte** e/ou **Sem Ingressante**. Todos os controles do Inep estarão referenciados à existência de concluintes inscritos ou a informação de SEM CONCLUINTE e à existência de ingressantes inscritos ou a informação de SEM INGRESSANTE.

Todas as funções da página da Internet http://enade.inep.gov.br são realizadas diretamente ao banco de dados do Inep. Portanto, considerando que as conexões podem ser interrompidas inesperadamente, o processamento da informação enviada ao Inep somente será assegurado após o recebimento, em sua tela, de **mensagem de sucesso na operação**. Somente serão processadas informações de concluintes, ingressantes, Alteração de local de prova, Estudantes selecionados na amostra, Estudantes não selecionados na amostra e Questionário do Coordenador **por meio da página da Internet** http://enade.inep.gov.br**,** canal especialmente criado para administrar a organização do Enade e de acesso restrito às coordenações de cursos/habilitações, detentoras da respectiva senha de acesso.

# **2.1. Coordenador**

A utilização do botão Coordenador da página da hternet http://enade.inep.gov.br exige a informação prévia da respectiva senha de acesso do curso/habilitação.

Ao clicar sobre o botão Coordenador, após a digitação da respectiva senha de acesso no campo apropriado da página da Internet http://enade.inep.gov.br, serão exibidos os **códigos e nomes da IES, do curso e da habilitação**, diploma conferido, **área de abrangência do Exame** , coordenador e cargo, endereço para correspondência, telefone, fax, e-mail, **localidade de aplicação da prova** e situação legal da habilitação. Esses dados não poderão ser alterados pela IES, por meio da página da Internet http://enade.inep.gov.br. Qualquer alteração que se faça necessária aos dados do curso/habilitação deve ser encaminhada ao Inep utilizando as funções do SIEdSup, por meio da página da Internet http://www.ensinosuperior.inep.gov.br. Identifique, sempre que necessário, o Pesquisador Institucional junto à direção da IES para esclarecimentos e procedimentos de atualizações necessárias aos dados de curso/habilitação.

Os dados exibidos por meio do botão Coordenador da página da Internet http://enade.inep.gov.br são importantes para a comunicação entre a DAES/Inep e a coordenação do curso/habilitação. Destacam-se, entre eles, os dados a seguir discriminados:

**IES → código e nome da IES;** 

**Curso** → código e nome do curso de graduação;

**Habilitação** → código e nome da habilitação;

**Diploma conferido**  $\rightarrow$  tipo de diploma conferido ao concluinte;

**Área →** área de abrangência do Exame – determina a prova a ser aplicada;

**Localidade de prova →** localidade de aplicação da prova. Esta informação determina a localidade de aplicação das provas no dia 9 de novembro de 2008.

As alterações necessárias à **área de abrangência do Exame** , ao **município e UF de aplicação de prova** devem ser comunicadas ao Inep **por meio de mensagem ao endereço eletrônico** enade@inep.gov.br**,** sempre informando os códigos da IES, curso e habilitação. É de total responsabilidade da IES a observação da **área de abrangência do Exame** , do **município e UF de aplicação da prova** e imediata informação ao Inep da necessidade de alteração desse dado, observado o prazo de **20 de junho de 2008**.

**Coordenador** → nome da pessoa que responderá, junto à IES, por questões pertinentes ao curso/habilitação e Enade 2008;

Cargo → cargo da pessoa designada como Coordenador;

**Endereço para correspondência**:

Logradouro → nome da rua, avenida, quadra, rodovia, estrada, etc., para remessa de correspondência ao coordenador do curso/habilitação;

**Número →** número do prédio para remessa de correspondência ao coordenador do curso/habilitação, caso existente;

Complemento → andar, conjunto, sala ou outros dados que complementam o endereço para remessa de correspondência ao coordenador do curso/habilitação;

**Bairro →** nome do bairro para remessa de correspondência ao coordenador do curso/habilitação;

 $CEP \rightarrow$  Código de Endereçamento Postal do endereço para remessa de correspondência ao coordenador do curso/habilitação segundo a codificação da Empresa Brasileira de Correios eTelégrafos;

**Município →** nome do município para remessa de correspondência ao coordenador do curso/habilitação;

**UF** → sigla da unidade da Federação para remessa de correspondência ao coordenador do curso/habilitação;

**Telefone** → número de telefone do coordenador do curso/habilitação, na IES, precedido pelo código da localidade;

**Fax →** número do FAX do coordenador do curso/habilitação, na IES, precedido pelo código da localidade;

**E-mail →** endereço eletrônico do coordenador do curso/habilitação na IES;

#### **Situação da Habilitação:**

**Data de Autorização →** data da autorização de funcionamento da habilitação;

**Documento Legal →** tipo de documento legal de autorização de funcionamento da habilitação (Portaria, Decreto, etc.);

**Número do Documento →** número do documento legal de autorização de funcionamento da habilitação;

**Data de Reconhecimento →** data do reconhecimento da habilitação ou a data de renovação do reconhecimento da habilitação, caso a habilitação seja reconhecida ou tenha o reconhecimento renovado;

**Documento Legal →** tipo de documento legal de reconhecimento ou renovação do reconhecimento da habilitação (Portaria, Decreto, etc.), caso a habilitação seja reconhecida ou tenha o reconhecimento renovado;

**Número do Documento →** número do documento legal de reconhecimento ou renovação do reconhecimento da habilitação, caso a habilitação seja reconhecida ou tenha o reconhecimento renovado;

**Prazo de Reconhecimento em Anos →** número de anos de reconhecimento da habilitação ou, no caso de habilitação que já tenha o reconhecimento renovado, prazo de validade da renovação do reconhecimento;

**Início de Funcionamento →** data de início de funcionamento da habilitação;

**Regime Letivo → regime de matrícula da habilitação – semestral, anual ou especial.** 

Ao final, após a verificação de todos os dados pertinentes à coordenação do curso/habilitação, clique sobre o botão Confirma dados cadastrais para confirmar as informações ao Inep e liberar as demais funções da página da Internet http://enade.inep.gov.br - Concluinte, Ingressante, Alteração de Local de Prova, Estudantes selecionados na amostra, Estudantes não selecionados na amostra e Questionário do Coordenador.

# **2.2. Concluinte**

# **2.2.1. Concluinte - Inscrição**

A inclusão de concluintes irregulares no banco de dados do Inep, efetivando a inscrição ao Enade 2008, poderá ser realizada de duas formas: **digitação individualizada dos dados de concluintes** ou **utilização do processo de importação de dados**. Ambos os processos podem

ser utilizados a qualquer tempo pela IES, observado o prazo máximo de **20 de junho de 2008**, estabelecido pela Portaria Normativa nº 3/2008, art. 7º, § 1º.

# **2.2.1.1. Concluinte – Inclusão individualizada**

Para a inclusão individualizada dos concluintes que participarão do Enade 2008, clique sobre o botão Concluinte – Inscrição e informe os dados solicitados:

**N°. do CPF** → informe o número do CPF (Cadastro de Pessoa Física) do concluinte no formato 99999999999. Não utilize ("/", ".", "-" etc.);

Clique sobre o botão Continuar. O sistema criticará o CPF informado, realizando a sua consistência e a localização no banco de dados do Inep. O mesmo CPF somente será admitido uma vez para cada área de abrangência do Exame, na mesma IES, ou seja, o mesmo concluinte não poderá ser cadastrado para mais de uma habilitação do mesmo curso, na mesma IES, avaliado pelo Enade 2008. Em seguida, caso não ocorra inconsistência do CPF ou crítica de duplicidade de CPF para a mesma área de abrangência do Exame, informe:

**Nome →** nome completo do concluinte, conforme carteira de identidade, evitando abreviações. Não utilize caracteres especiais, acentuação gráfica ou separadores ("/", "-" etc.);

**Sexo** → selecione Masculino ou Feminino, clicando sobre a opção desejada;

**Data de Nascimento**  $\rightarrow$  informe a data de nascimento do concluinte, no formato dd/mm/aaaa;

**N°. da CI →** informe o número da carteira de identidade do concluinte. Não utilize caracteres especiais, acentuação gráfica ou separadores ("/", "-" etc.). Não é necessária a inclusão do órgão expedidor. Não é necessário o preenchimento total do campo, incluindo zeros à esquerda;

**Atendimentos Especiais**  $\rightarrow$  para cada um dos casos de necessidade de atendimento especial, clique sobre  $\blacktriangledown$  na janela correspondente ao tipo de deficiência do concluinte – física, visual ou auditiva –, identificando o tipo de atendimento especial necessário ao concluinte para participação no Enade 2008. Somente a informação da necessidade de atendimento especial, durante a inscrição do concluinte, assegura as providências necessárias ao atendimento especial informado, **que será providenciado para o local de prova a ser determinado pelo Inep**. A informação de necessidade especial de atendimento desencadeará ações para **impressão de prova e atendimento diferenciado ao concluinte inscrito**. Por essa razão o sistema solicitará a confirmação da necessidade especial de atendimento;

# **Endereço:**

Logradouro → informe o nome da rua, avenida, quadra, rodovia, estrada, etc., de residência do concluinte. Não utilize caracteres especiais, acentuação gráfica ou separadores ("/", "-" etc.);

**Número** → informe o número da residência do concluinte, caso necessário. Não preencha o campo quando não houver a informação pertinente;

**Complemento** → informe o andar, conjunto, sala ou outros dados que complementam o endereço do concluinte. Não utilize caracteres especiais, acentuação gráfica ou separadores ("/", "-" etc.). Não preencha o campo quando não houver a informação pertinente;

Bairro → informe o nome do bairro de residência do concluinte. Não utilize caracteres especiais, acentuação gráfica ou separadores ("/", "-" etc.). Não preencha o campo quando não houver a informação pertinente;

**UF**  $\rightarrow$  informe a sigla da Unidade da Federação em que reside o concluinte. Para tanto, clique sobre  $\blacktriangledown$  na janela correspondente, selecionando a sigla da unidade da Federação desejada;

**Município** → informe o nome do município em que reside o concluinte. Utilize abreviação somente quando o nome do município exceder o tamanho do campo. Não utilize caracteres especiais, acentuação gráfica ou separadores ("/", "-" etc.);

**CEP** → informe o CEP (Código de Endereçamento Postal) do endereço de residência do concluinte, no formato 99999999, segundo a codificação da Empresa Brasileira de Correios e Telégrafos;

**Telefone** → informe o número de telefone do concluinte, precedido pelo código da localidade. Não utilize separadores ("/", "-" etc.);

#### **Dados Escolares:**

**Ano de Conclusão do Ensino Médio → informe o ano letivo de conclusão do ensino médio** do concluinte, no formato 9999;

**Ano de início do Curso de Graduação** ‡ informe o ano letivo de início do curso de graduação, ainda que em outra IES, no formato 9999. O ano letivo de início da graduação do concluinte está limitado ao ano de início de funcionamento do curso/habilitação. Caso o ano letivo de início da graduação do concluinte seja menor que o ano de início de funcionamento da habilitação, utilize esse último dado para preenchimento do campo;

**Turno do Curso de Graduação →** informe o turno em que o concluinte freqüentou a maior parte do curso de graduação: matutino, vespertino ou noturno, clicando sobre a opção desejada. É permitida a seleção de mais de um turno;

**Semestre de Conclusão do Curso → informe o semestre previsto para a conclusão do** curso de graduação: 1° ou 2° semestre, clicando sobre a opção desejada;

Após informar todos os dados, clique sobre o botão Cadastrar. O sistema criticará as informações apresentadas e emitirá mensagens de erro ou de sucesso na operação de cadastro do concluinte irregular. Caso ocorra erro nas informações apresentadas, o sistema indicará o erro ou inconsistência verificada. Faça a correção necessária e clique sobre o botão Cadastrar. Somente a recepção de **mensagem de sucesso, em sua tela,** assegura o processamento da informação pelo Inep. É recomendável a utilização do botão Concluinte – Verificação para confirmação do processamento da inscrição realizada, conforme descrito no presente manual.

# **2.2.1.2. Concluinte - Importação de Dados**

Para a importação de dados dos concluintes irregulares que participarão do Enade 2008, clique sobre o botão Concluinte – Inscrição e, em seguida, clique sobre Importar dados. A importação de dados é uma opção oferecida às instituições de educação superior que já possuem os dados de concluintes em meio magnético (arquivos de computador).

Para que seja possível a importação desses dados, é necessário que seja gerado arquivo tipo texto, no formato ASCII (utilizando o Access, Bloco de Notas, etc.). O arquivo texto deverá

conter várias linhas, sendo que em cada linha constarão todos os dados de um concluinte, com os campos separados por ponto e vírgula ";". Ao final de cada linha, insira um ponto e vírgula ";" para indicar o final do último campo e utilize a tecla ENTER para iniciar nova linha de registro, com dados de outro concluinte. Não utilize espaços desnecessários e observe que os campos de cada linha devem seguir rigorosamente a ordem descrita na **Estrutura de Arquivo para Dados de Concluinte - Tabela de Ordem e Formato**, bem como o tamanho máximo e a obrigatoriedade dos campos. Os campos sem informação devem ter apenas o ponto e vírgula, indicando a inexistência de informação para aquele campo.

**Por exemplo**, considere o seguinte registro:

Instituição: 99099 Curso: 991299 Habilitação: 991399 Indicador de Concluinte: 0 Nome do Aluno: Fulano de Tal Sexo: Masculino N° da CI: 1234 CPF: 123.456.789-10 Sem deficiência física Sem deficiência visual Sem deficiência auditiva Data de nascimento: 11/01/1969 Logradouro: Rua 2 Casa 3 Número: - Complemento de endereço: - Bairro: Centro

...

A linha do arquivo texto será construída da seguinte forma:

#### **99099;991299;991399;0;Fulano de Tal;1;1234;12345678910;0;0;0;11/01/1969;Rua 2 Casa3;;;Centro;...**

Observe que os campos número e complemento de endereço aparecem apenas com ponto e vírgula consecutivos no arquivo texto, sem nenhuma informação, mas indicando a existência desses campos em obediência à Tabela de Ordem e Formato.

Após a construção do arquivo texto, grave-o em qualquer área do seu disco rígido ou disquete, conforme a sua opção. Selecione, preferencialmente, o máximo de 50 linhas e utilize a função **copiar** (Ctrl + C) do seu sistema.

Acesse a página da Internet http://enade.inep.gov.br e informe a senha de acesso do curso/habilitação. Certifique-se de estar usando a senha correta do curso/habilitação para o qual deseja se cadastrar concluintes, verificando os códigos e nomes da IES, curso, habilitação, diploma conferido, área de abrangência do Exame e localidade de aplicação da prova, e clique sobre o botão Concluinte – Inscrição – Importação de dados.

O sistema abrirá uma tela com o espaço reservado para colagem do arquivo texto criado para importação de dados. Após a seleção no arquivo texto da faixa de dados a ser importada, utilize a função **colar** (Ctrl + V) do seu sistema, dentro da área reservada na página da Internet http://enade.inep.gov.br, para copiar a faixa do seu arquivo texto a ser importada. Clique sobre o botão Cadastrar, enviando, assim, os dados ao Inep. Somente a recepção de **mensagem de sucesso, em sua tela,** assegura o processamento da informação pelo Inep. É recomendável a

utilização do botão Concluinte – Verificação para confirmação do processamento da inscrição realizada, conforme descrito no presente manual.

O sistema criticará as informações apresentadas e emitirá mensagens de erro ou de sucesso na operação de importação de dados de concluintes. Caso ocorra erro nas informações apresentadas, o sistema indicará o erro ou a inconsistência verificada. Faça a correção do erro no seu arquivo texto e repita o processo de importação de dados, utilizando as funções de cópia e colagem do seu sistema.

A inscrição de concluinte estrangeiro em situação irregular junto ao Enade, **que não possui CPF**, será realizada pelo Inep, observado o prazo de **20 de junho de 2008**, data de encerramento das inscrições. Para tanto, encaminhe todos os dados do concluinte estrangeiro relacionados na Estrutura de Arquivo para Dados de Concluinte – Tabela de Ordem e Formato, por fax (0xx61 2104- 9430), **juntando cópia do passaporte ou documento de estrangeiro do concluinte**. Três dias úteis após o encaminhamento dos dados do concluinte estrangeiro, faça a verificação da inscrição por meio da página da Internet http://enade.inep.gov.br - botão Concluinte – Verificação. Comunique, imediatamente, ao Inep, por meio de mensagem ao endereço eletrônico enade@inep.gov.br os problemas detectados na inscrição do concluinte estrangeiro.

#### **2.2.2. Concluinte – Alteração**

A alteração de concluintes irregulares do banco de dados do Inep é a rotina que permite à IES alterar os dados cadastrais dos concluintes inscritos para participação no Enade 2008, observado o prazo máximo de 20/6/2008, estabelecido pela Portaria Normativa nº 3/2007 (art. 7º, § 1º).

Para tanto, informe a senha de acesso do curso/habilitação no campo específico da página da hternet http://enade.inep.gov.br e clique sobre o botão Concluinte – Alteração. O sistema exibirá a lista de concluintes processada pelo Inep. Clique duplamente sobre o nome do concluinte para selecionar o registro para alteração.

Por uma questão de segurança os campos CPF e nome do concluinte não podem ser alterados. Os registros que apresentam CPF e/ou nome errado devem ser excluídos e incluídos com a informação correta.

Altere os dados necessários no cadastro do concluinte e clique sobre o botão Alterar, enviando, assim, os dados ao Inep. Somente a recepção de **mensagem de sucesso, em sua tela,**  assegura o processamento da informação pelo Inep. É recomendável a utilização do botão Concluinte – Verificação para confirmação do processamento da alteração realizada, conforme descrito no presente manual.

#### **2.2.3. Concluinte – Exclusão**

A exclusão de concluintes irregulares do banco de dados do Inep é a rotina que permite à IES excluir o concluinte indevidamente inscrito para participação no Enade 2008, observado o prazo máximo de 20/6/2008, estabelecido pela Portaria Normativa nº 3/2008, art. 7º, § 1º.

Para tanto, informe a senha de acesso do curso/habilitação na página da Internet http://enade.inep.gov.br e clique sobre o botão Concluinte – Exclusão. O sistema exibirá a lista de concluintes processada pelo Inep. Clique duplamente sobre o nome do concluinte para selecionar o registro para exclusão. O sistema exibirá, então, todos os dados cadastrais do concluinte. Confirme os dados do concluinte a ser excluído e clique sobre o botão Confirma exclusão para excluir definitivamente o concluinte da lista de inscritos ao Enade 2008 ou sobre o botão Cancela para

interromper a rotina de exclusão de concluinte. Somente a recepção de **mensagem de sucesso, em sua tela,** assegura o processamento da informação pelo Inep. É recomendável a utilização do botão Concluinte – Verificação para confirmação do processamento da exclusão realizada, conforme descrito no presente manual.

Uma vez excluído o concluinte, o sistema não permitirá a recuperação do registro. Caso necessário, faça nova inclusão do concluinte utilizando a função de Concluinte – Inscrição.

# **2.2.4. Concluinte – Verificação**

A verificação dos concluintes irregulares inscritos é a rotina que permite à IES verificar a lista de concluintes processada pelo Inep ou o processamento da informação de inexistência de concluintes para participação no Enade 2008. É importante e indispensável a verificação da lista de inscritos ao Enade 2008 visando **evitar a omissão de concluintes** que deverão participar do Enade 2008, bem como **certificar-se da habilitação correta** para a qual o concluinte foi inscrito e a localidade onde o estudante participará da prova. A inexistência de concluintes para participação no Enade 2008 será indicada com a mensagem: *Não existem Concluintes inscritos*. A rotina da IES somente estará encerrada ao ser exibida a lista de concluintes inscritos ou a mensagem *Não existem Concluintes inscritos*.

Para proceder à verificação dos concluintes irregulares inscritos no Enade 2008, informe a senha de acesso do curso/habilitação no campo específico da página da Internet http://enade.inep.gov.br e clique sobre o botão Concluinte – Verificação. O sistema exibirá a identificação da IES, curso, habilitação, diploma conferido, **área de abrangência do Exame**, **localidade de aplicação da prova** e a lista de concluintes já processada pelo Inep, em ordem alfabética, com os respectivos números de carteira de identidade e CPF. Para conferir os dados cadastrais dos concluintes, clique duplamente sobre o nome do concluinte, e o sistema exibirá uma janela com todos os dados c adastrais do concluinte, selecionado. Para a liberação da janela com os dados cadastrais do concluinte, clique sobre o botão OK.

# **2.2.4.1.** *Download* **de concluintes**

Para a conferência e divulgação da lista de concluintes irregulares inscritos no Enade 2008 pela IES o sistema permite, ainda, a operação de *download* da lista de concluintes já processada pelo Inep.

Para tanto, clique sobre o botão *Download* dos Concluintes e siga as instruções de sua tela para cópia e gravação de arquivo contendo os dados cadastrais dos concluintes inscritos ao Enade 2008. Após a cópia do arquivo, o mesmo poderá ser manipulado pelo editor de textos ou planilha eletrônica do seu sistema.

# **2.2.5. Sem Concluinte**

Esta rotina permite à IES informar ao Inep a inexistência de concluintes irregulares para participação no Enade 2008. Toda IES que oferece os cursos a serem avaliados pelo Enade 2008 está obrigada a inscrever concluintes ou optar pela informação "sem concluinte" para participação no Enade 2008, observado o prazo máximo de 20/06/2008, estabelecido pela Portaria Normativa nº 3/2008, art. 7º, § 1º.

Para tanto, informe a senha de acesso do curso/habilitação no campo específico da página da Internet http://enade.inep.gov.br e clique sobre o botão Concluinte – Sem Concluinte. O sistema fará as críticas necessárias e solicitará a confirmação da informação de inexistência de concluintes para participação no Enade 2008. Para a confirmação solicitada pelo sistema, clique sobre o botão

Confirmar. Uma vez informada e confirmada a inexistência de concluintes para participação no Enade 2008, o sistema não permitirá a inclusão de concluintes.

A confirmação do processamento da informação de inexistência de concluintes irregulares para participação no Enade 2008 deverá ser realizada utilizando o botão Concluinte – Verificação da página da Internet http://enade.inep.gov.br, quando será exibida a mensagem *Não existem concluintes inscritos*.

Caso essa opção tenha sido selecionada indevidamente, ou a IES identificou possível concluinte para o ano letivo de 2008 após informar ao Inep a inexistência de concluinte, encaminhe mensagem ao endereço eletrônico enade@inep.gov.br, informando os códigos de IES, curso e habilitação, solicitando ao Inep a liberação do sistema para cadastramento de concluinte, onde existe a informação SEM CONCLUINTE.

# **2.3. Ingressante – Inscrição**

A inclusão de ingressantes irregulares no banco de dados do Inep, efetivando a inscrição ao Enade 2008, poderá ser realizada de duas formas: digitação individualizada dos dados de ingressantes ou utilização do processo de importação de dados. Ambos os processos podem ser utilizados a qualquer tempo pela IES, observado o prazo máximo de **20 de junho de 2008**, estabelecido pela Portaria Normativa nº 3/2008, art. 7º, § 1º.

#### **2.3.1.1. Ingressante – Inclusão individualizada**

Para a inclusão individualizada dos ingressantes irregulares que participarão do Enade 2008, clique sobre o botão Ingressante – Inscrição e informe os dados solicitados:

**N°. do CPF** → informe o número do CPF (Cadastro de Pessoa Física) do ingressante no formato 99999999999. Não utilize ("/", ".", "-" etc.);

Clique sobre o botão Continuar. O sistema criticará o CPF informado, realizando a sua consistência e a localização no banco de dados do Inep. O mesmo CPF somente será admitido uma vez para cada área de abrangência do Exame, na mesma IES, ou seja, o mesmo ingressante não poderá ser cadastrado para mais de uma habilitação do mesmo curso, na mesma IES, avaliado pelo Enade 2008. Em seguida, caso não ocorra inconsistência do CPF ou crítica de duplicidade de CPF para a mesma área de abrangênc ia do Exame, informe:

Nome → nome completo do ingressante, conforme carteira de identidade, evitando abreviações. Não utilize caracteres especiais, acentuação gráfica ou separadores ("/", "-" etc.);

**Sexo** → selecione Masculino ou Feminino, clicando sobre a opção desejada;

**Data de Nascimento**  $\rightarrow$  informe a data de nascimento do ingressante, no formato dd/mm/aaaa;

**N°. da CI →** informe o número da carteira de identidade do ingressante. Não utilize caracteres especiais, acentuação gráfica ou separadores ("/", "-" etc.). Não é necessária a inclusão do órgão expedidor. Não é necessário o preenchimento total do campo, incluindo zeros à esquerda;

**Atendimentos Especiais**  $\rightarrow$  para cada um dos casos de necessidade de atendimento especial, clique sobre  $\blacktriangledown$  na janela correspondente ao tipo de deficiência do ingressante – física, visual ou auditiva –, identificando o tipo de atendimento especial necessário ao ingressante para participação no Enade 2008. Somente a informação da necessidade de atendimento especial, durante a inscrição do ingressante, assegura as providências necessárias ao atendimento especial

informado, **que será providenciado para o local de prova a ser determinado pelo Inep**. A informação de necessidade especial de atendimento desencadeará ações para **impressão de prova e atendimento diferenciado ao ingressante inscrito**. Por essa razão o sistema solicitará a confirmação da necessidade especial de atendimento;

#### **Endereço:**

Logradouro → informe o nome da rua, avenida, quadra, rodovia, estrada, etc., de residência do ingressante. Não utilize caracteres especiais, acentuação gráfica ou separadores ("/", "-" etc.);

**Número** → informe o número da residência do ingressante, caso necessário. Não preencha o campo quando não houver a informação pertinente;

**Complemento** → informe o andar, conjunto, sala ou outros dados que complementam o endereço do ingressante. Não utilize caracteres especiais, acentuação gráfica ou separadores ("/", "-" etc.). Não preencha o campo quando não houver a informação pertinente;

**Bairro** → informe o rome do bairro de residência do ingressante. Não utilize caracteres especiais, acentuação gráfica ou separadores ("/", "-" etc.). Não preencha o campo quando não houver a informação pertinente;

**UF**  $\rightarrow$  informe a sigla da unidade da Federação em que reside o ingressante. Para tanto, clique sobre  $\blacktriangledown$  na janela correspondente, selecionando a sigla da unidade da Federação desejada;

**Município** → informe o nome do município em que reside o ingressante. Utilize abreviação somente quando o nome do município exceder o tamanho do campo. Não utilize caracteres especiais, acentuação gráfica ou separadores ("/", "-" etc.);

**CEP** → informe o CEP (Código de Endereçamento Postal) do endereço de residência do ingressante, no formato 99999999, segundo a codificação da Empresa Brasileira de Correios e Telégrafos;

**Telefone →** informe o número de telefone do ingressante, precedido pelo código da localidade. Não utilize separadores ("/", "-" etc.);

**Dados Escolares:**

**Ano de Conclusão do Ensino Médio → informe o ano letivo de conclusão do ensino médio** do ingressante, no formato 9999;

**Ano de início do Curso de Graduação** ‡ informe o ano letivo de início do curso de graduação, ainda que em outra IES, no formato 9999. O ano letivo de início da graduação do ingressante está limitado ao ano de início de funcionamento do curso/habilitação. Caso o ano letivo de início da graduação do ingressante seja menor que o ano de início de funcionamento da habilitação, utilize esse último dado para preenchimento do campo;

**Turno do Curso de Graduação →** informe o turno em que o ingressante freqüenta a maior parte do curso de graduação: matutino, vespertino ou noturno, clicando sobre a opção desejada. É permitida a seleção de mais de um turno;

**Semestre de Conclusão do Curso → informe o semestre previsto para a conclusão do** curso de graduação: 1° ou 2° semestre, clicando sobre a opção desejada;

Após informar todos os dados, clique sobre o botão Cadastrar. O sistema criticará as informações apresentadas e emitirá mensagens de erro ou de sucesso na operação de cadastro do ingressante. Caso ocorra erro nas informações apresentadas, o sistema indicará o erro ou inconsistência verificada. Faça a correção necessária e clique sobre o botão Cadastrar. Somente a recepção de **mensagem de sucesso, em sua tela,** assegura o processamento da informação pelo Inep. É recomendável a utilização do botão Ingressante – Verificação para confirmação do processamento da inscrição realizada, conforme descrito no presente manual.

#### **2.3.1.2. Ingressante – Importação de dados**

Para a importação de dados dos ingressantes irregulares que participarão do Enade 2008, clique sobre o botão Ingressante – Inscrição e, em seguida, clique sobre Importar dados. A importação de dados é uma opção oferecida às instituições de educação superior que já possuem os dados de ingressantes em meio magnético (arquivos de computador).

Para que seja possível a importação desses dados, é necessário que seja gerado arquivo tipo texto, no formato ASCII (utilizando o Access, Bloco de Notas, etc.). O arquivo texto deverá conter várias linhas, sendo que em cada linha constarão todos os dados de um ingressante, com os campos separados por ponto e vírgula ";". Ao final de cada linha, insira um ponto e vírgula ";" para indicar o final do último campo e utilize a tecla ENTER para iniciar nova linha de registro, com dados de outro ingressante. Não utilize espaços desnecessários e observe que os campos de cada linha devem seguir rigorosamente a ordem descrita na **Estrutura de Arquivo para Dados de Ingressante - Tabela de Ordem e Formato**, bem como o tamanho máximo e a obrigatoriedade dos campos. Os campos sem informação devem ter apenas o ponto e vírgula, indicando a inexistência de informação para aquele campo.

**Por exemplo**, considere o seguinte registro:

Instituição: 99099 Curso: 991299 Habilitação: 991399 Indicador de Ingressante: 1 Nome do Aluno: Fulano de Tal Sexo: Masculino N° da CI: 1234 CPF: 123.456.789-10 Sem deficiência física Sem deficiência visual Sem deficiência auditiva Data de nascimento: 11/01/1969 Logradouro: Rua 2 Casa 3 Número: - Complemento de endereço: - Bairro: Centro

...

A linha do arquivo texto será construída da seguinte forma:

#### **99099;991299;991399;1;Fulano de Tal;1;1234;12345678910;0;0;0;11/01/1969;Rua 2 Casa3;;;Centro;...**

Observe que os campos número e complemento de endereço aparecem apenas com ponto e vírgula consecutivos no arquivo texto, sem nenhuma informação, mas indicando a existência desses campos em obediência à Tabela de Ordem e Formato.

Após a construção do arquivo texto, grave-o em qualquer área do seu disco rígido ou disquete, conforme a sua opção. Selecione, preferencialmente, o máximo de 50 linhas e utilize a função **copiar** (Ctrl + C) do seu sistema.

Acesse a página da Internet http://enade.inep.gov.br e informe a senha de acesso do curso/habilitação. Certifique-se de estar usando a senha correta do curso/habilitação para o qual deseja se cadastrar ingressantes, verificando os códigos e nomes da IES, curso, habilitação, diploma conferido, área de abrangência do Exame e localidade de aplicação da prova, e clique sobre o botão Ingressante – Inscrição – Importação de dados.

O sistema abrirá uma tela com o espaço reservado para colagem do arquivo texto criado para importação de dados. Após a seleção no arquivo texto da faixa de dados a ser importada, utilize a função **colar** (Ctrl + V) do seu sistema, dentro da área reservada na página da Internet http://enade.inep.gov.br, para copiar a faixa do seu arquivo texto a ser importada. Clique sobre o botão Cadastrar, enviando, assim, os dados ao Inep. Somente a recepção de **mensagem de sucesso, em sua tela,** assegura o processamento da informação pelo Inep. É recomendável a utilização do botão Ingressante – Verificação para confirmação do processamento da inscrição realizada, conforme descrito no presente manual.

O sistema criticará as informações apresentadas e emitirá mensagens de erro ou de sucesso na operação de importação de dados de ingressantes. Caso ocorra erro nas informações apresentadas, o sistema indicará o erro ou a inconsistência verificada. Faça a correção do erro no seu arquivo texto e repita o processo de importação de dados, utilizando as funções de cópia e colagem do seu sistema.

A inscrição de ingressante estrangeiro em situação irregular junto ao Enade, **que não possui CPF**, será realizada pelo Inep, observado o prazo de **20 de junho de 2008**, data de encerramento das inscrições. Para tanto, encaminhe todos os dados do ingressante estrangeiro relacionados na Estrutura de Arquivo para Dados de Ingressante – Tabela de Ordem e Formato, por fax (0xx61 2104-9430), **juntando cópia do passaporte ou documento de estrangeiro do ingressante**. Três dias úteis após o encaminhamento dos dados do ingressante estrangeiro, faça a verificação da inscrição por meio da página da Internet http://enade.inep.gov.br - botão Ingressante – Verificação. Comunique, imediatamente, ao Inep, por meio de mensagem ao endereço eletrônico enade@inep.gov.br os problemas detectados na inscrição do ingressante estrangeiro.

# **2.3.2. Ingressante – Alteração**

A alteração de ingressantes iiregulares do banco de dados do Inep é a rotina que permite à IES alterar os dados cadastrais dos ingressantes inscritos para participação no Enade 2008, observado o prazo máximo de 20/6/2008, estabelecido pela Portaria Normativa nº 3/2008, art. 7º.

Para tanto, informe a senha de acesso do curso/habilitação no campo específico da página da Internet http://enade.inep.gov.br e clique sobre o botão Ingressante – Alteração. O sistema exibirá a lista de ingressantes processada pelo Inep. Clique duplamente sobre o nome do ingressante para selecionar o registro para alteração.

Por uma questão de segurança os campos CPF e nome do ingressante não podem ser alterados. Os registros que apresentam CPF e/ou nome errado devem ser excluídos e incluídos com a informação correta.

Altere os dados necessários no cadastro do ingressante e clique sobre o botão Alterar, enviando, assim, os dados ao Inep. Somente a recepção de **mensagem de sucesso, em sua tela,**  assegura o processamento da informação pelo Inep. É recomendável a utilização do botão Ingressante – Verificação para confirmação do processamento da alteração realizada, conforme descrito no presente manual.

# **2.3.3. Ingressante – Exclusão**

A exclusão de ingressantes irregulares do banco de dados do Inep é a rotina que permite à IES excluir o ingressante indevidamente inscrito para participação no Enade 2008, observado o prazo máximo de 20/6/2008, estabelecido pela Portaria Normativa nº 3/2008, art. 7º, § 1º.

Para tanto, informe a senha de acesso do curso/habilitação na página da Internet http://enade.inep.gov.br e clique sobre o botão Ingressante – Exclusão. O sistema exibirá a lista de ingressantes processada pelo Inep. Clique duplamente sobre o nome do ingressante para selecionar o registro para exclusão. O sistema exibirá, então, todos os dados cadastrais do ingressante. Confirme os dados do ingressante a ser excluído e clique sobre o botão Confirma exclusão para excluir definitivamente o ingressante da lista de inscritos ao Enade 2008 ou sobre o botão Cancela para interromper a rotina de exclusão de ingressante. Somente a recepção de **mensagem de sucesso, em sua tela,** assegura o processamento da informação pelo Inep. É recomendável a utilização do botão Ingressante – Verificação para confirmação do processamento da exclusão realizada, conforme descrito no presente manual.

Uma vez excluído o ingressante irregular, o sistema não permitirá a recuperação do registro. Caso necessário, faça nova inclusão do ingressante utilizando a função de Ingressante – Inscrição.

# **2.3.4. Ingressante – Verificação**

A verificação dos ingressantes irregulares inscritos é a rotina que permite à IES verificar a lista de ingressantes processada pelo Inep ou o processamento da informação de inexistência de ingressantes para participação no Enade 2008. É importante e indispensável a verificação da lista de inscritos ao Enade 2008 visando **evitar a omissão de ingressantes** que deverão participar do Enade 2008, bem como **certificar-se da habilitação correta** para a qual o ingressante foi inscrito e a localidade onde o estudante participará da prova. A inexistência de ingressantes para participação no Enade 2008 será indicada com a mensagem: *Não existem Ingressantes inscritos*. A rotina da IES somente estará encerrada ao ser exibida a lista de ingressantes inscritos ou a mensagem *Não existem Ingressantes inscritos*.

Para proceder à verificação dos ingressantes inscritos ao Enade 2008, informe a senha de acesso do curso/habilitação no campo específico da página da Internet http://enade.inep.gov.br e clique sobre o botão Ingressante – Verificação. O sistema exibirá a identificação da IES, curso, habilitação, diploma conferido, **área de abrangência do Exame**, **localidade de aplicação da prova** e a lista de ingressantes já processada pelo Inep, em ordem alfabética, com os respectivos números de carteira de identidade e CPF. Para conferir os dados cadastrais dos ingressantes, clique duplamente sobre o nome do ingressante, e o sistema exibirá uma janela com todos os dados cadastrais do ingressante, selecionado. Para a liberação da janela com os dados cadastrais do ingressante, clique sobre o botão OK.

#### **2.3.4.1.** *Download* **de ingressantes**

Para a conferência e divulgação da lista de ingressantes irregulares inscritos ao Enade 2008 pela IES o sistema permite, ainda, a operação de *download* da lista de ingressantes já processada pelo Inep.

Para tanto, clique sobre o botão *Download* dos Ingressantes e siga as instruções de sua tela para cópia e gravação de arquivo contendo os dados cadastrais dos ingressantes inscritos ao

Enade 2008. Após a cópia do arquivo, o mesmo poderá ser manipulado pelo editor de textos ou planilha eletrônica do seu sistema.

# **2.3.5. Sem Ingressante**

Esta rotina permite à IES informar ao Inep a inexistência de ingressantes irregulares para participação no Enade 2008. Toda IES que oferece os cursos a serem avaliados pelo Enade 2008 está obrigada a inscrever ingressantes ou optar pela informação "sem ingressante" para participação no Enade 2008, observado o prazo máximo de 20/06/2008, estabelecido pela Portaria Normativa nº 3/2008, art. 7º, § 1º.

Para tanto, informe a senha de acesso do curso/habilitação no campo específico da página da Internet http://enade.inep.gov.br e clique sobre o botão Ingressante – Sem Ingressante. O sistema fará as críticas necessárias e solicitará a confirmação da informação de inexistência de ingressantes para participação no Enade 2008. Para a confirmação solicitada pelo sistema, clique sobre o botão Confirmar. Uma vez informada e confirmada a inexistência de ingressantes para participação no Enade 2008, o sistema não permitirá a inclusão de ingressantes.

A confirmação do processamento da informação de inexistência de ingressantes para participação no Enade 2008 deverá ser realizada utilizando o botão Ingressante – Verificação da página da Internet http://enade.inep.gov.br, quando será exibida a mensagem *Não existem ingressantes irregulares inscritos*.

Caso essa opção tenha sido selecionada indevidamente, ou a IES identificou possível ingressante irregular para o ano letivo de 2008 após informar ao Inep a inexistência de ingressante, encaminhe mensagem ao endereço eletrônico enade@inep.gov.br, informando os códigos de IES, curso e habilitação, solicitando ao Inep a liberação do sistema para cadastramento de ingressante, onde existe a informação SEM INGRESSANTE.

# **2.4. Alteração de local de prova**

Esta função permite à IES informar ao Inep a alteração da localidade de prova para os estudantes amparados pela Portaria Normativa nº 3/2008 (art. 6º, §3º), que permite ao estudante habilitado ao Enade 2008, em desenvolvimento de atividades curriculares fora da sede do próprio curso, realizar a prova em outro município, desde que informado pela própria IES conforme orientações deste manual. Destaca-se que **3 de outubro de 2008** é o prazo máximo para alteração de local de prova, que somente será processada por meio da página da Internet http://enade.inep.gov.br.

Para tanto, selecione a função Alteração de local de prova, quando será exibida a lista de todos os estudantes irregulares inscritos para o curso/habilitação. Clique duplamente sobre o nome do ingressante ou concluinte que esteja desenvolvendo atividade curricular em outro município. Serão exibidos, em seguida, todos os dados cadastrais do estudante selecionado. Informe, na janela correspondente, a sigla da unidade da Federação onde o estudante estará em desenvolvimento de atividades curriculares no dia de 9 de novembro de 2008. Será exibida a lista de todos os municípios da Unidade da Federação selecionada onde haverá aplicação de provas para o curso/habilitação. Selecione o mais adequado à situação individual do estudante. A alteração de local de prova do estudante poderá ser confirmada através da função Concluinte – Verificação e/ou Ingressante – Verificação, já descrita acima.

#### **2.5. Estudantes selecionados na amostra**

Esta função permite à IES verificar, a partir de **26 de setembro de 2008**, os estudantes que foram selecionados pelos procedimentos amostrais para participação no Enade 2008, bem como aqueles inscritos como estudantes irregulares de anos anteriores e os não selecionados pelos procedimentos amostrais que optarem por participar do Exame. Os estudantes selecionados pelo Inep para participação no Enade 2008 deverão comparecer e realizar, obrigatoriamente, o Exame, no dia 9 de novembro de 2008 – 13 horas (horário de Bras ília), em local a ser definido pelo Inep, observando o município de funcionamento do próprio curso, conforme estabelece o art. 6º da Portaria Normativa nº. 3/2008, viabilizando a emissão do histórico escolar com o devido registro da situação regular junto ao Enade.

#### **2.6. Estudantes não selecionados na amostra**

Esta função permite à IES informar ao Inep, até o dia **3 de outubro de 2008,** a opção pessoal dos estudantes não selecionados pelos procedimentos am ostrais em participar da prova, ficando a regularidade junto ao Enade 2008 condicionada à efetiva participação no Exame (Portaria Normativa nº 3/2008, art. 8º).

Para tanto, selecione a função Estudantes não selecionados na amostra, quando será exibida a lista de todos os concluintes e ingressantes não selecionados pelo procedimento amostral. Identifique o estudante voluntário clicando sobre a identificação pessoal. Confirme a opção pessoal do estudante em participar da prova por meio do botão Confirmar. O estudante será, imediatamente, inserido na Lista de estudantes selecionados na amostra.

#### **2.7. Questionário do Coordenador**

Durante o período de 10 a 24 de novembro de 2008 será disponibilizado pela página da Internet http://enade.inep.gov.br o questionário do coordenador, estabelecido pelo § 2º do art. 8º da Portaria 107/2004. O questionário do coordenador tem como objetivo reunir informações que contribuam para a definição do perfil do curso. Somente serão processadas respostas ao questionário dos coordenadores encaminhadas por meio da página da Internet http://enade.inep.gov.br.

#### **2.8.** *Download* **do Manual**

O Manual do Enade 2008 – Inscrição de Estudantes Irregulares pode ser livremente copiado por meio do botão *Download* do Manual da página da Internet http://enade.inep.gov.br. O presente manual é indispensável ao esclarecimento de dúvidas e orientações sobre o Enade 2008. **Mantenha-o sempre ao seu alcance**.

Siga as orientações do Manual do Enade 2008 – Inscrição de Estudantes Irregulares para a operação da página da Internet http://enade.inep.gov.br.

# **2.9. Dicas para Criação de Arquivos para Importação de Dados**

Para facilitar a criação de arquivo TXT, indispensáveis ao processo de importação de dados, o Inep criou e tornou disponível, por meio da página da Internet http://enade.inep.gov.br - botão Dicas para Importação de Dados, um arquivo XLS (Excel), identificado por *Importação de Dados.XLS*, com planilha pré-formatada para a inclusão de dados de concluintes e/ou ingressantes, em pastas específicas, e um arquivo DOC (Word), identificado por *Instruções Específicas.DOC*, com instruções específicas à introdução de dados na planilha eletrônica pré-formatada e conversão

dos dados em arquivo TXT, separados por ponto e vírgula (;). O *download* dos arquivos XLS e DOC, com instruções específicas à utilização da planilha eletrônica pré-formatada, não é controlado por senha de acesso.

Nas páginas seguintes serão apresentadas as Estruturas de Arquivo para dados de concluintes e ingressantes – Tabelas de ordem e formato, que deverão ser, rigorosamente, observadas para a construção do arquivo TXT para importação de dados, por meio da página da Internet http://enade.inep.gov.br.

Algumas observações importantes à construção do arquivo TXT estão relacionadas a seguir:

· devem ser criados arquivos TXT distintos para dados de concluintes ou ingressantes;

· todos os campos de cada tabela de ordem e formato devem constar do arquivo TXT, mesmo que não exista informação para o campo. Observe que a coluna *Obrigatório* de cada tabela de ordem e formato indica a obrigatoriedade de informação para o campo com *S*. Esses campos serão criticados pela página da Internet http://enade.inep.gov.br. Os campos cuja coluna *Obrigatório* de cada tabela de ordem e formato estão indicados com *N*, podem ou não conter informação no arquivo TXT. Caso não exista informação para o campo, utilize apenas o ponto e vírgula para indicar a existência do campo;

· observe sempre o tamanho máximo de cada campo, cujo limite máximo será criticado pela página da Internet http://enade.inep.gov.br. Não é necessário o preenchimento total do campo (com a utilização de espaços em branco, X, ponto, zeros ou quaisquer outros caracteres);

· a coluna *Formato (Observações)* de cada tabela de ordem e formato indica, para alguns campos, os valores possíveis para aquele campo. Por exemplo, para o campo *Indicador de* **Concluinte** somente podem ser utilizados os valores *0* ou *1***,** conforme o tipo de arquivo a ser construído – para concluinte ou ingressante, respectivamente. Para o campo sexo devem ser utilizados os valores *1* ou *2*, que indicam Masculino e Feminino, respectivamente. Para cada campo de indicador de turno Matutino, Vespertino ou Noturno, devem ser usados *0* (indicando que o concluinte ou ingressante não freqüenta o curso de graduação naquele turno) ou *1* (indicando que o concluinte ou ingressante freqüenta o curso de graduação naquele turno). Os campos indicados por *Nulo* não devem conter informação, sendo indispensável a utilização do ponto e vírgula para indicar a existência do campo;

· a primeira linha do arquito TXT não deve conter cabeçalho para as colunas. Inicie a primeira linha com as informações do primeiro concluinte ou ingressante. A linha de cabeçalho, se existir, será interpretada de forma incorreta pela página da Internet http://enade.inep.gov.br;

· os campos não podem ser iniciados por espaços em branco;

· o ponto e vírgula (;) é utilizado para indicar o final de cada campo do arquivo TXT. Todas as linhas do arquito TXT devem ser finalizadas por ponto e vírgula (;), indicando a finalização do último campo da linha. Após o último ponto e vírgula, utilize a tecla Enter para iniciar nova linha, que deverá conter o registro de outro concluinte ou ingressante.

# **2.9.1 - Estrutura de arquivo para dados de concluinte**

#### **TABELA DE ORDEM E FORMATO**

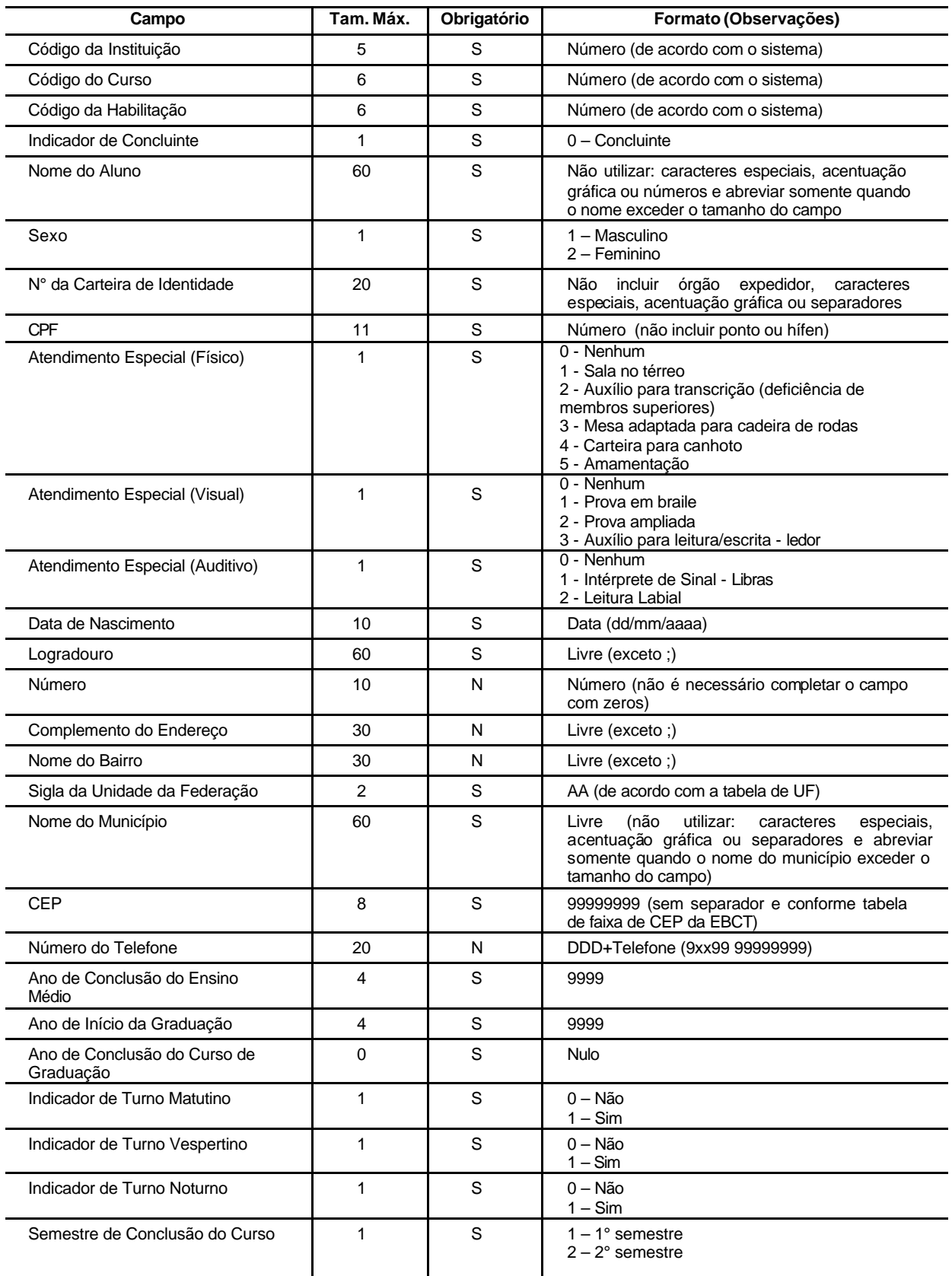

# **2.9.2. Estrutura de arquivo para dados de ingressante**

#### **TABELA DE ORDEM E FORMATO**

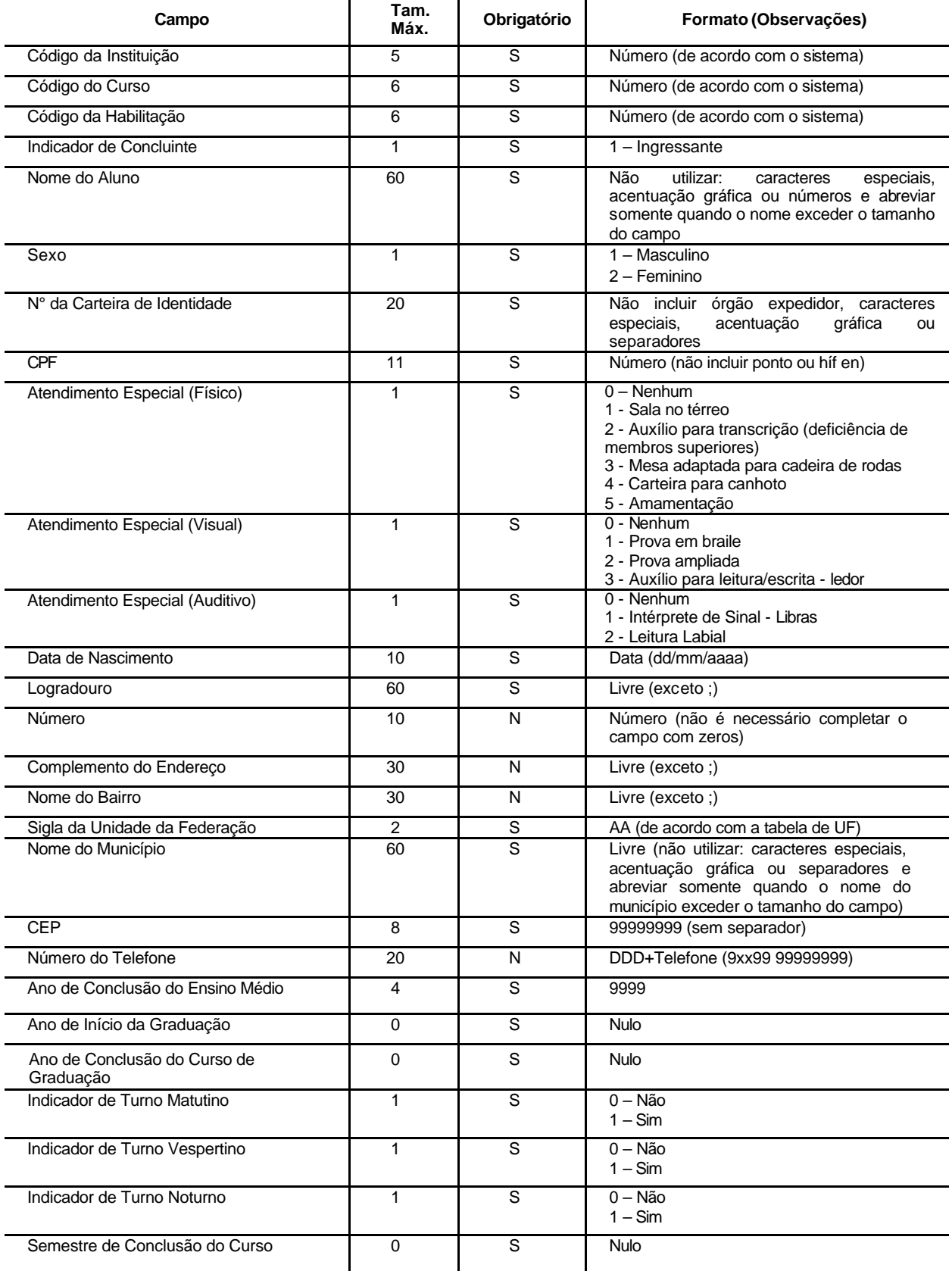

# **2.10. Contatos para esclarecimento de dúvidas**

Se após a leitura do Manual do Enade 2008 – Inscrição de Estudantes Irregulares ainda persistirem dúvidas, encaminhe mensagem ao endereço eletrônico enade@inep.gov.br, detalhando a sua dúvida ou dificuldade, sempre acompanhado dos códigos da IES, curso e habilitação (com respectivo município de funcionamento).

#### **Endereços para esclarecimentos de dúvidas**

INEP/DAES/Enade 2008 Esplanada dos Ministérios Bloco L, Anexo I, 4º Andar, Sala 418 70047- 900 - Brasília – DF

FAX: (61) 2104-9430

Endereço eletrônico: enade@inep.gov.br

Página na Internet: http://www.inep.gov.br http://enade.inep.gov.br

Fala Brasil: **0800 616161**

# **ANEXO I**

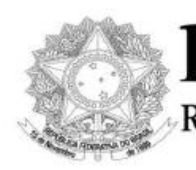

DIÁRIO OFICIAL DA UNIAC República Federativa do Brasil

Imprensa Nacional

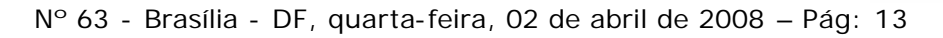

#### MINISTÉRIO DA EDUCAÇÃO

GABINETE DO MINISTRO

Portaria Normativa nº 3, de 1º de abril de 2008

Determina as áreas e os cursos superiores de tecnologia que serão avaliados pelo Exame Nacional de Desempenho dos Estudantes (ENADE) no ano de 2008 e dá outras providências.

O MINISTRO DE ESTADO DA EDUCAÇÃO, no uso de suas atribuições e tendo em vista o disposto na Lei nº 10.861, de 14 de abril de 2004, que institui o Sistema Nacional de Avaliação da Educação Superior (SINAES) e na Portaria no 2.051, de 9 de julho de 2004, que regulamenta os procedimentos de avaliação do SINAES, resolve:

Art. 1º Serão avaliados pelo ENADE no ano de 2008:

I - as áreas de: Arquitetura e Urbanismo, Biologia, Ciências Sociais, Computação, Engenharia, Filosofia, Física, Geografia, História, Letras, Matemática, Pedagogia e Química; e II - cursos superiores de tecnologia em: Construção de Edifícios, Alimentos, Automação Industrial, Gestão da Produção Industrial, Manutenção Industrial, Processos Químicos, Fabricação Mecânica, Análise e Desenvolvimento de Sistemas, Redes de Computadores e Saneamento Ambiental.

Art. 2º A relação das áreas referidas no inciso I do art. 1º com seus respectivos cursos e habilitações será divulgada na Internet, na página eletrônica do Instituto Nacional de Estudos e Pesquisas Educacionais Anísio Teixeira (INEP) até 10 (dez) dias úteis após a publicação desta Portaria Normativa.

Parágrafo único. Para os cursos listados no inciso II do art. 1º a instituição de educação superior (IES) deverá observar o disposto na Portaria Normativa MEC no 12, de 14 de agosto de 2006, que trata da adequação da denominação do curso ao Catálogo Nacional dos Cursos Superiores de Tecnologia.

Art. 3º A prova do ENADE 2008 será aplicada no dia 09 de novembro de 2008, com início às 13 horas (horário de Brasília), admitida a utilização de procedimentos amostrais definidos pelo INEP, aos estudantes habilitados do final do primeiro e do último ano do curso das áreas e dos cursos superiores de tecnologia relacionados no artigo 1º desta Portaria Normativa, independentemente da organização curricular adotada pela IES.

§ 1° Serão considerados estudantes do final do primeiro ano do curso aqueles que, até o dia 1° de agosto de 2008, tiverem concluído entre 7% (sete por cento) e 22% (vinte e dois por cento, inclusive) da carga horária mínima do currículo do curso da IES.

§ 2° Serão considerados estudantes do último ano do curso aqueles que, até o dia 1° de agosto de 2008, tiverem concluído pelo menos 80% (oitenta por cento) da carga horária mínima do currículo do curso da IES ou todo aquele estudante que se encontre na condição de possível concluinte no ano letivo de 2008.

§ 3° Ficam dispensados do ENADE 2008 os estudantes que colarem grau até o dia 31 de agosto de 2008 e aqueles que estiverem oficialmente matriculados e cursando atividades curriculares fora do Brasil, na data de realização do ENADE 2008, em instituição conveniada com a IES de origem do estudante.

§ 4º Ficam dispensados do ENADE 2008 os estudantes inscritos que não forem selecionados pelo plano amostral do INEP.

Art. 4° O INEP enviará, até o dia 1° de agosto de 2008, as instruções e os instrumentos necessários ao cadastramento eletrônico dos estudantes habilitados aos dirigentes das IES que oferecem as áreas e cursos superiores em tecnologia referidos no art. 1º, conforme cadastro do Sistema Integrado de Informações da Educação Superior (SIEdSup).

Art. 5º Os dirigentes das IES são responsáveis pela inscrição de todos os estudantes habilitados ao ENADE 2008 e deverão devolver ao INEP, até o dia 31 de agosto de 2008, os instrumentos mencionados no artigo anterior, devidamente preenchidos com os dados cadastrais dos seus estudantes.

§ 1° Conforme disposto no art. 5°, § 7° da Lei no 10.861, de 14 de abril de 2004, a não-inscrição de alunos habilitados para participação no ENADE, nos prazos estipulados pelo INEP, poderá ensejar a suspensão temporária da abertura pela IES de processo seletivo para as áreas ou cursos referidos nos artigos 1º e 2º desta Portaria Normativa.

§ 2º É de responsabilidade dos dirigentes das IES divulgar amplamente, junto ao seu corpo discente, a lista dos estudantes habilitados ao ENADE 2008, antes do envio do cadastro dos estudantes ao INEP.

Art. 6º O INEP divulgará, até o dia 26 de setembro de 2008, a lista dos estudantes selecionados pelos procedimentos amostrais, para participação no ENADE 2008, e até o dia 20 de outubro de 2008, os respectivos locais onde serão aplicadas as provas.

§ 1° É de responsabilidade dos dirigentes das IES divulgar amplamente, junto ao seu corpo discente, a lista dos estudantes selecionados para o ENADE 2008 e os locais onde serão aplicadas as provas.

§ 2° O estudante selecionado fará a prova do ENADE 2008 no município de funcionamento da sede

#### **Ministério da Educação - MEC Instituto Nacional de Estudos e Pesquisas Educacionais Anísio Teixeira - INEP MANUAL DO ENADE 2008 – INSCRIÇÃO DE ESTUDANTES IRREGULARES**

do curso, conforme consta no cadastro da IES no SIEdSup.

§ 3° O estudante que integrar a amostra do ENADE 2008 e que estiver realizando estágio curricular ou outra atividade curricular obrigatória fora do município de funcionamento da sede do curso, em instituição conveniada com a IES de origem, poderá realizar o ENADE 2008 no mesmo município onde está realizando a respectiva atividade curricular ou em município mais próximo, caso não esteja prevista aplicação de prova naquele município.

§ 4° O estudante de curso na modalidade de educação a distância poderá realizar o ENADE 2008 no município de funcionamento do pólo de apoio presencial ou no município mais próximo, desde que esteja prevista aplicação de prova naquele município.

§ 5° É de responsabilidade dos dirigentes das IES proceder, nos termos dos parágrafos 3° e 4° deste artigo, à alteração dos municípios onde serão aplicados as provas junto aos controles do ENADE 2008, até o dia 03 de outubro de 2008.

Art. 7º Os estudantes ingressantes e concluintes em situação irregular nas edições anteriores do ENADE deverão regularizar a situação participando do ENADE 2008.

§ 1º Caberá às respectivas IES, no período de 02 a 20 de junho de 2008, a inscrição dos estudantes em situação irregular no ENADE 2004, 2005, 2006 ou 2007.

§ 2° Os estudantes ingressantes e concluintes em situação irregular não concorrem para definição da amostra e o seu desempenho individual não será considerado para o cálculo do conceito do curso avaliado pelo ENADE 2008.

§ 3° Os estudantes ingressantes e concluintes irregulares do ENADE 2004, 2006 e 2007 responderão apenas as questões de formação geral do ENADE 2008.

§ 4º Os estudantes ingressantes e concluintes irregulares do ENADE 2005 responderão as questões de formação geral e específicas do ENADE 2008.

Art. 8º O estudante não-selecionado na amostra definida pelo INEP poderá participar do ENADE 2008 como voluntário, desde que a IES informe ao INEP, até o dia 03 de outubro de 2008, a opção pessoal do estudante, ficando a regularidade junto ao ENADE 2008 condicionada à efetiva participação na prova. Parágrafo único. O desempenho individual do estudante não selecionado na amostra não será considerado para o cálculo do conceito do curso avaliado pelo ENADE 2008.

Art. 9º Cabe ao Presidente do INEP designar os professores que integrarão a Comissão Assessora de Avaliação da Formação Geral e as Comissões Assessoras de Área, consideradas as áreas e os cursos superiores de tecnologia referidos no art. 1º desta Portaria Normativa.

Art. 10 As Comissões Assessoras citadas no art. 9° definirão as competências, conhecimentos, saberes e habilidades a serem avaliadas e todas as especificações necessárias à elaboração da prova a ser aplicada no ENADE 2008, até o dia 1º de agosto de 2008.

29

Art. 11 As provas do ENADE 2008 serão realizadas e aplicadas por instituição ou consórcio de instituições contratadas pelo INEP, à luz da legislação vigente, que comprove capacidade técnica em avaliação, segundo o modelo proposto para o ENADE, e que tenha em seu quadro de pessoal, profissionais que atendam a requisitos de idoneidade e competência.

Art. 12 Fica revogada a Portaria MEC no 23, de 05 de janeiro de 2007.

Art. 13 Esta Portaria entra em vigor na data de sua publicação.

#### **FERNANDO HADDAD**